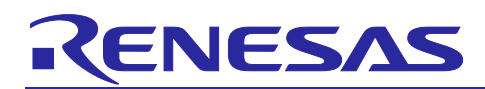

Renesas Synergy™ Platform

# **USBX™ Host Class Mass Storage Module Guide**

# **Introduction**

This module guide will enable you to effectively use a module in your own design. Upon completion of this guide, you will be able to add this module to your own design, configure it correctly for the target application, and write code using the included application project code as a reference and an efficient starting point. References to more detailed API descriptions and suggestions of other application projects that illustrate more advanced uses of the module are included in this document and will be valuable resources for creating more complex designs.

The USBX**™** Host Class Mass Storage module is a high-level API for USBX Host Class Mass Storage applications and is implemented on  $g_{\text{ux\_host}}$ . The USBX Host Class Mass Storage module uses the USB and data-transfer peripherals on the Synergy MCU.

# **Contents**

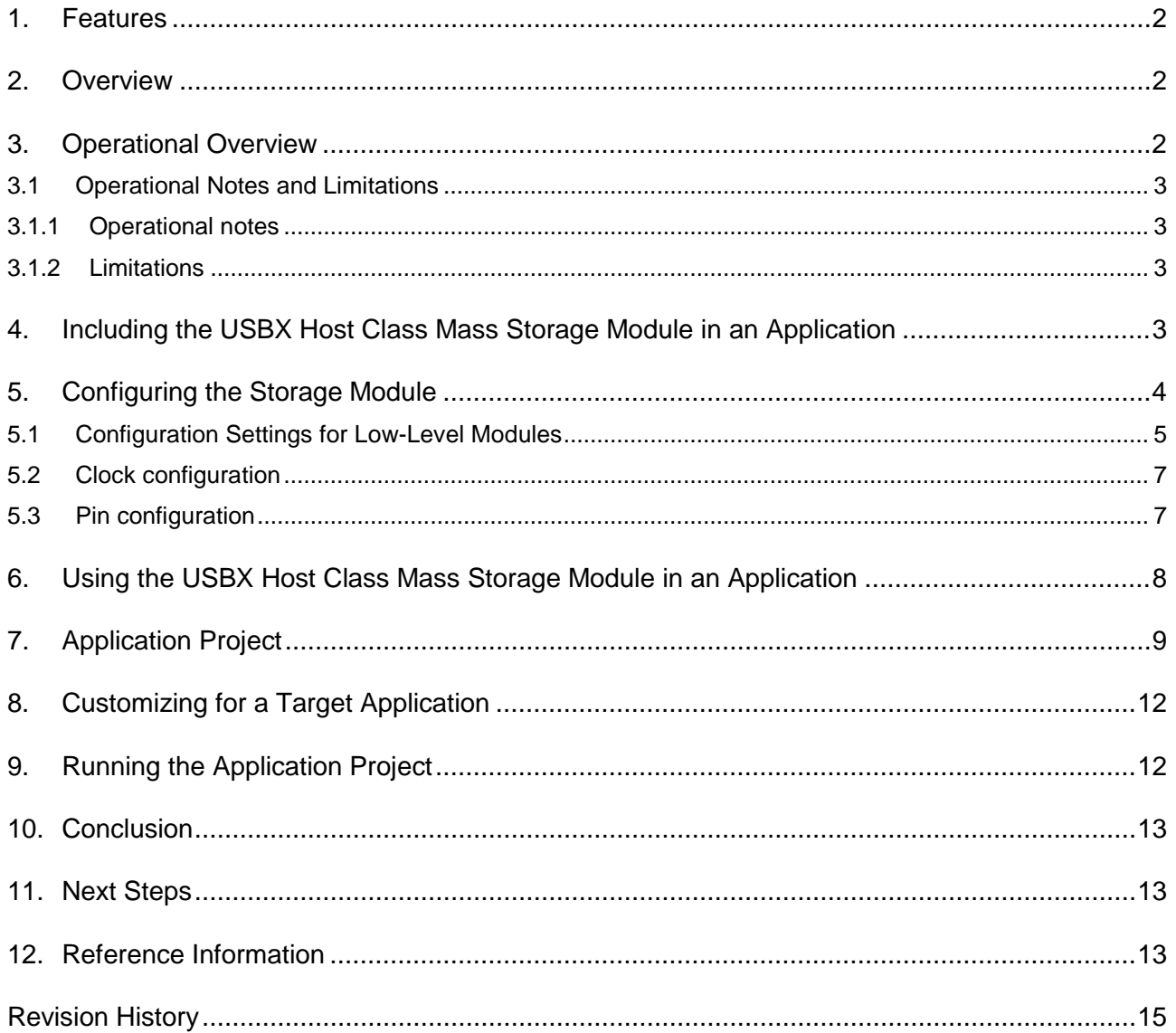

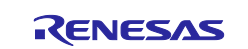

# <span id="page-1-0"></span>**1. Features**

- Host controller for USB 2.0 with support for:
	- Root Hub
	- Power Management
	- Endpoints
	- Transfers
- High-level APIs simplify storage operations
- Supports optional data transfers using MCU hardware for improved efficiency

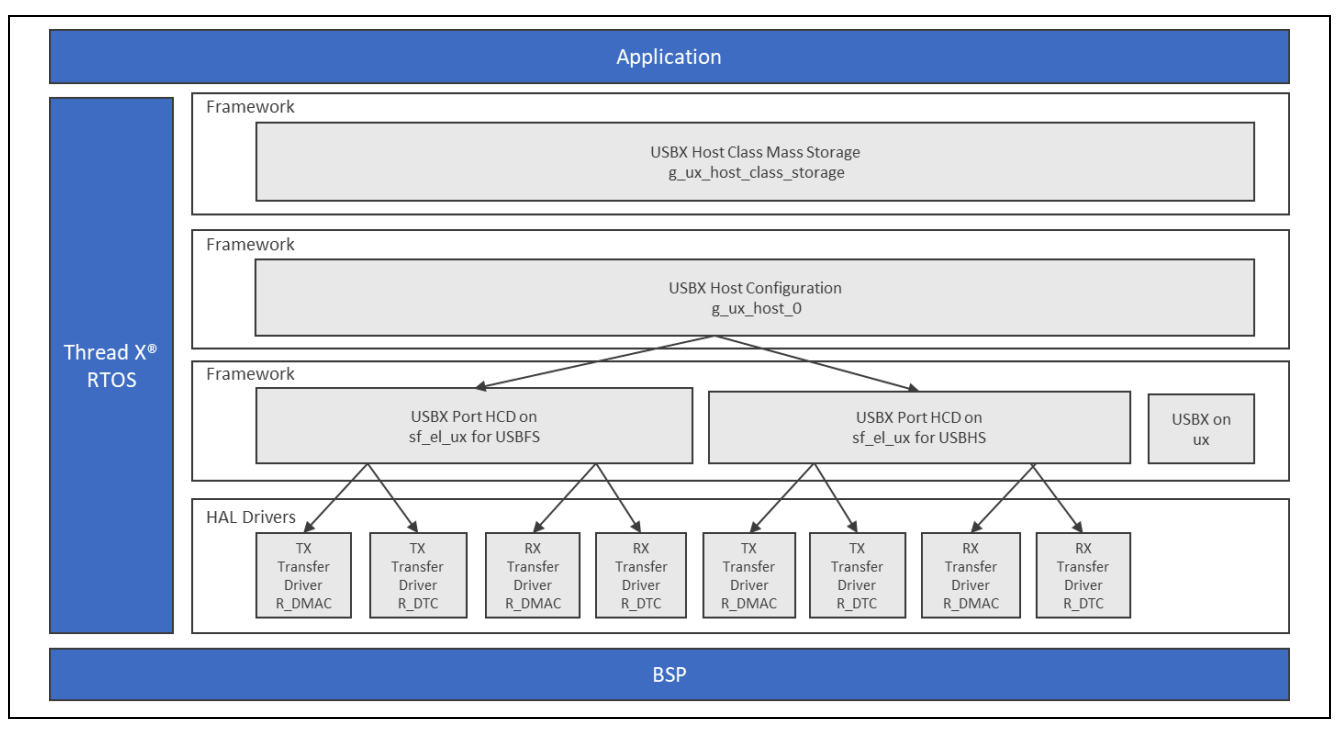

**Figure 1. USBX Host Class Mass Storage Module Organization, Options and Stack Implementations** 

# <span id="page-1-1"></span>**2. Overview**

The USBX Host Class Mass Storage module does not have a separate API available for user applications. When a USB media is connected, it is attached to the FileX<sup>®</sup> member included in the USBX Host Class Mass Storage instance. The user application uses this FileX member to access files on the USB media. For FileX APIs, refer to the *FileX User Guide* for the Renesas Synergy™ Platform for more details. This document is part of an X-Ware<sup>™</sup> Component Documents for Renesas Synergy<sup>™</sup> zip file available from the Renesas Synergy Gallery [\(www.renesas.com/synergy/software\)](http://www.renesas.com/synergy/software).

# <span id="page-1-2"></span>**3. Operational Overview**

#### **Initialization of USBX resources**

The USBX has its own memory manager. The memory needs to be allocated to the USBX before the host or device side of the USBX is initialized. The USBX memory manager can accommodate systems where memory can be cached.

#### **Definition of USB Host Controllers**

It is required to define at least one USB host controller for the USBX to operate in host mode. The application initialization file should contain this definition.

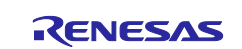

#### **Definition of Host Classes**

It is required to define one or more host classes with the USBX. A USB class is required to drive a USB device after the USB stack has configured the USB device. A USB class is very specific to the device. One or more classes may be required to drive a USB device, depending on the number of interfaces contained in the USB device descriptors.

#### **USB Class Binding**

When the device is configured, the topology manager will let the class manager continue the device discovery by looking at the device-interface descriptors; a device can have one or more interface descriptors.

An interface represents a function in a device. A USB speaker has three interfaces; one for audio streaming, one for audio control, and one to manage the various speaker buttons.

The class manager has two mechanisms to join the device interface(s) to one or more classes; it can either use the combination of a PID/VID (product ID and vendor ID) found in the interface descriptor or the combination of Class/Subclass/Protocol.

The PID/VID combination is valid for interfaces that cannot be driven by a generic class. The Class/Subclass/Protocol combination is used by interfaces that belong to a USB-IF certified class such as a printer, hub, storage, audio, or HID.

The class manager contains a list of registered classes from the initialization of the USBX. The class manager will call each class one-at-a-time until one class agrees to manage the interface for that device; each class can only manage one interface. (In the case of the USB audio speaker, the class manager will call all the classes for each of the interfaces.)

Once a class accepts an interface, a new instance of that class is created. The class manager searches for the default alternate setting for the interface. A device may have one or more alternate settings for each interface; the alternate setting **0** will be the one used by default until a class decides to change it.

For the default alternate setting, the class manager will mount all the endpoints contained in the alternate setting. If the mounting of each endpoint is successful, the class manager will complete its job by returning to the class that will finish the initialization of the interface.

# <span id="page-2-0"></span>**3.1 Operational Notes and Limitations**

#### <span id="page-2-1"></span>**3.1.1 Operational notes**

- Use a class container for the USBX Host Class Mass Storage module obtained by auto-generated code to get a mass storage instance.
- Pole the flag ux\_host\_class\_storage\_state in and make sure the status is live.
- Wait until the first media of the class container is attached.
- Access the file on the media with the FileX API.

#### <span id="page-2-2"></span>**3.1.2 Limitations**

The module uses the interrupt of a USB controller; set the appropriate interrupt-priority level in the Synergy Configuration tool to ensure proper operation.

The module uses the interrupt of a transfer module (implemented as DMAC or DTC); set the appropriate priority level in the Synergy Configuration tool. The level must be higher than a USB Controller to ensure proper operation.

Refer to the most recent *SSP Release Notes* for any additional operational limitations for this module.

#### <span id="page-2-3"></span>**4. Including the USBX Host Class Mass Storage Module in an Application**

This section describes how to include the USBX Host Class Mass Storage module in an application using the SSP configurator.

Note: This section assumes you are familiar with creating a project, adding threads, adding a stack to a thread, and configuring a block within the stack. If you are unfamiliar with any of these items, refer to the first few chapters of the *SSP User's Manual* to learn how to manage each of these important steps in creating SSP-based applications.

To add the USBX Host Class Mass Storage module to an application, simply add it to a thread using the stacks selection sequence given in the following table. (The default name for the USBX Host Class Mass

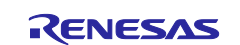

Storage is g\_ux\_host\_class\_storage0. This name can be changed in the associated **Properties** window.)

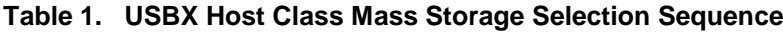

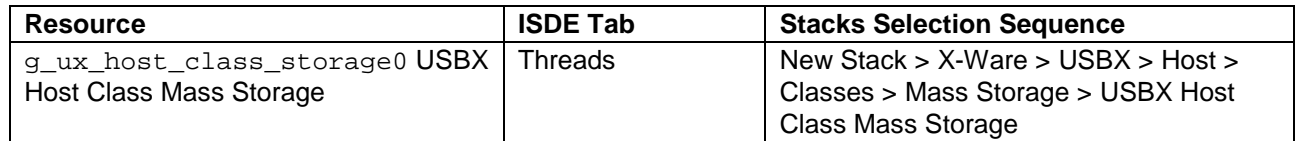

When the USBX Host Class Mass Storage is added to the thread stack as shown in the following figure, the configurator automatically adds any needed lower-level drivers. Any drivers that need additional configuration information will be box text highlighted in red. Modules with a gray band are individual modules that stand alone. Modules with a blue band are shared or common and need only be added once and can be used by multiple stacks. Modules with a pink band can require the selection of lower-level drivers; these are either optional or recommended. (This is indicated in the block with the inclusion of this text.) If the addition of lower-level drivers is required, the module description will include **Add** in the text. Clicking on any pink banded modules will bring up the **New** icon and then display the possible choices.

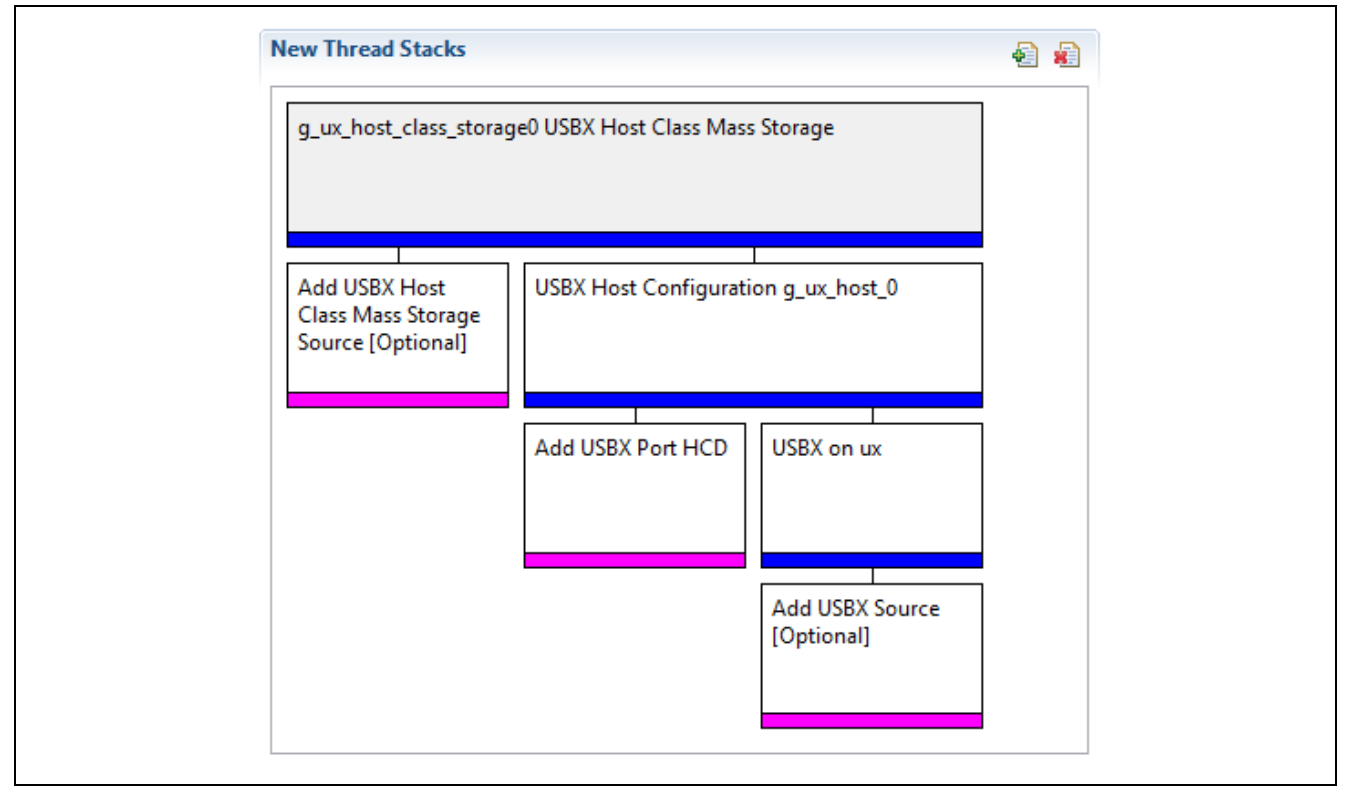

**Figure 2. USBX Host Class Mass Storage Module Stack**

# <span id="page-3-0"></span>**5. Configuring the Storage Module**

The USBX Host Class Mass Storage module must be configured by you for the desired operation. The SSP configuration window will automatically identify (by highlighting the block in red) any required configuration selections, such as interrupts or operating modes, that must be configured for lower-level modules for successful operation. Only those properties that can be changed without causing conflicts are available for modification. Other properties are **locked** and are not available for changes and are identified with a lock icon for the **locked** property in the Properties window in the ISDE. This approach simplifies the configuration process and makes it much less error-prone than previous **manual** approaches to configuration. The available configuration settings and defaults for all the user accessible properties are given in the properties tab within the SSP Configurator and are shown in the following tables for easy reference.

One of the properties most often identified as requiring a change is the interrupt priority; this configuration setting is available within the **Properties** window of the associated module. Simply select the indicated module and then view the **Properties** window; the interrupt settings are often toward the bottom of the properties list, so scroll down until they become available. Note that the interrupt priorities listed in the

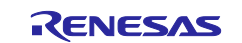

Properties window in the ISDE will include an indication as to the validity of the setting based on the targeted MCU (CM4 or CM0+). This level of detail is not included in the following configuration properties tables but is easily visible with the ISDE when configuring interrupt priority levels.

Note: You may want to open your ISDE, create the module, and explore the property settings in parallel with looking over the following configuration table settings. This will help orient you and can be a useful **hands-on** approach to learning the ins and outs of developing with SSP.

#### **Table 2. Configuration Settings for the USBX Host Class Mass Storage Module**

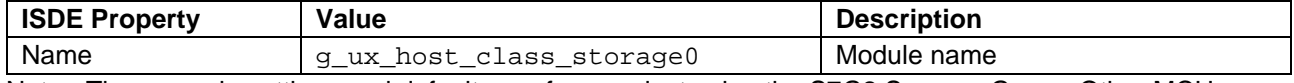

Note: The example settings and defaults are for a project using the S7G2 Synergy Group. Other MCUs may have different default values and available configuration settings.

In some cases, settings other than the defaults for a module can be desirable. For example, it might be useful to select a different clock source than the default. The configurable properties for the lower-level stack modules are given in the following sections for completeness and as a reference.

Note: Most of the property settings for lower-level modules are intuitive and usually can be determined by inspection of the associated properties window from the SSP configurator.

#### <span id="page-4-0"></span>**5.1 Configuration Settings for Low-Level Modules**

Typically, only a small number of settings must be modified from the default for lower-level modules as indicated via the red text in the thread stack block. Notice that some of the configuration properties must be set to a certain value for proper framework operation and will be locked to prevent user modification. The following table identifies all the settings within the properties section for the module.

#### **Table 3. Configuration Settings for the USBX Host Configuration**

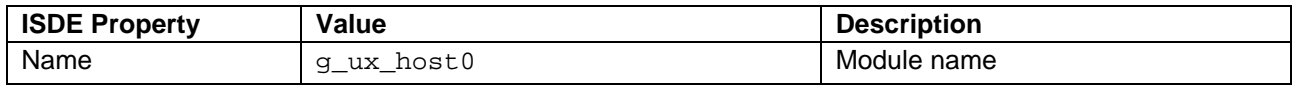

#### **Table 4. Configuration Settings for the USBX Port HCD on sf\_el\_ux for USBFS**

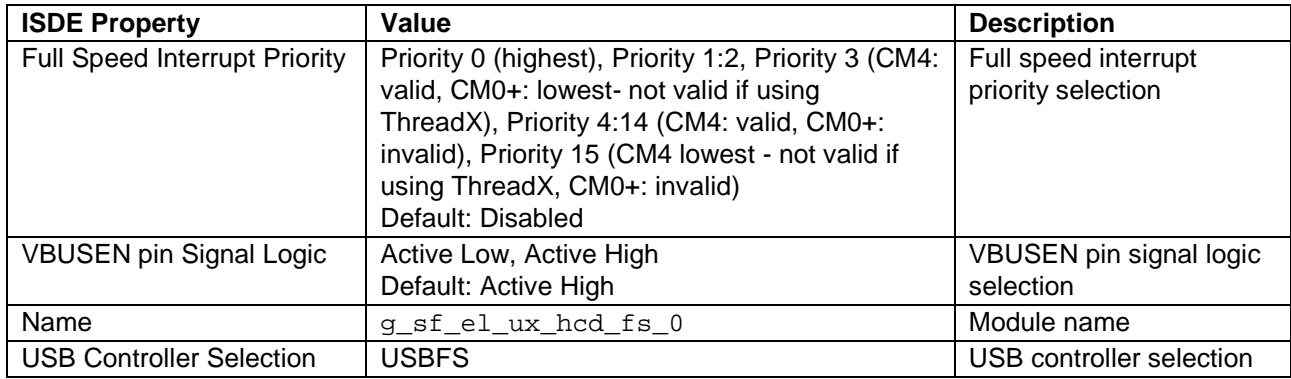

Note: The example settings and defaults are for a project using the S7 Synergy MCU Group. Other MCUs may have different default values and available configuration settings.

#### **Table 5. Configuration Settings for the USBX HCD on sf\_el\_ux for USBHS**

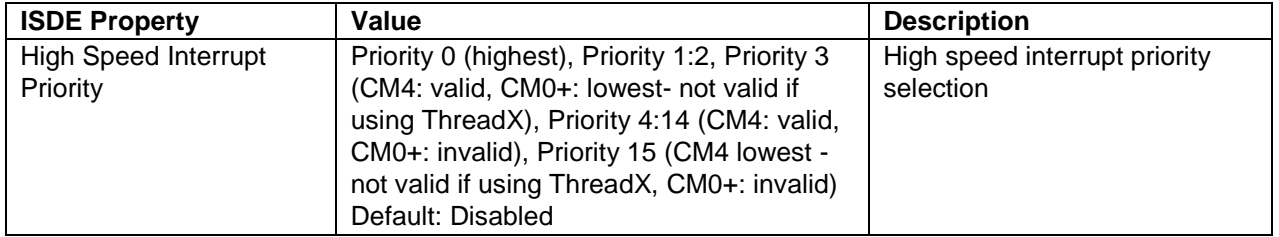

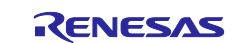

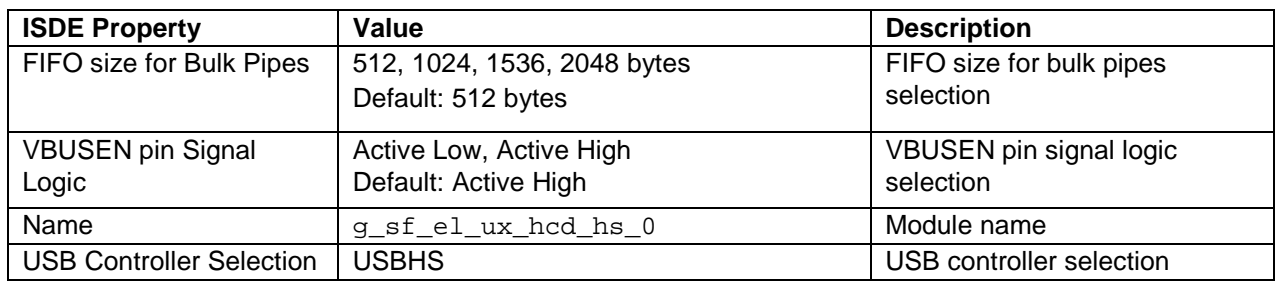

Note: The example settings and defaults are for a project using the Synergy S7 MCU Group. Other MCUs may have different default values and available configuration settings.

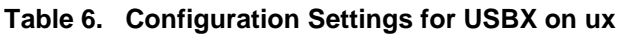

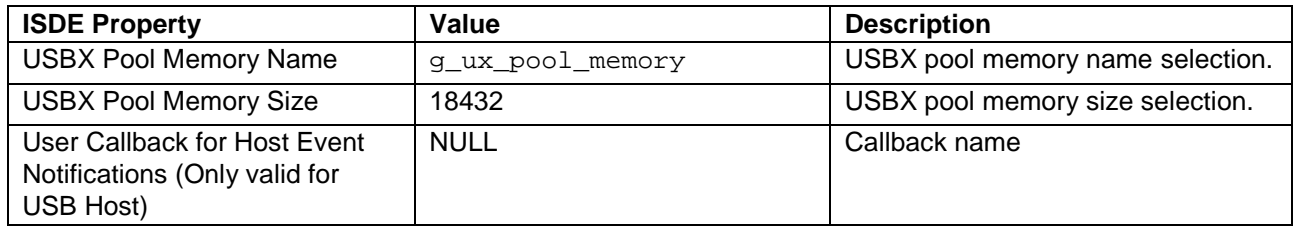

Note: The example settings and defaults are for a project using the S7 Synergy MCU Family. Other MCUs may have different default values and available configuration settings.

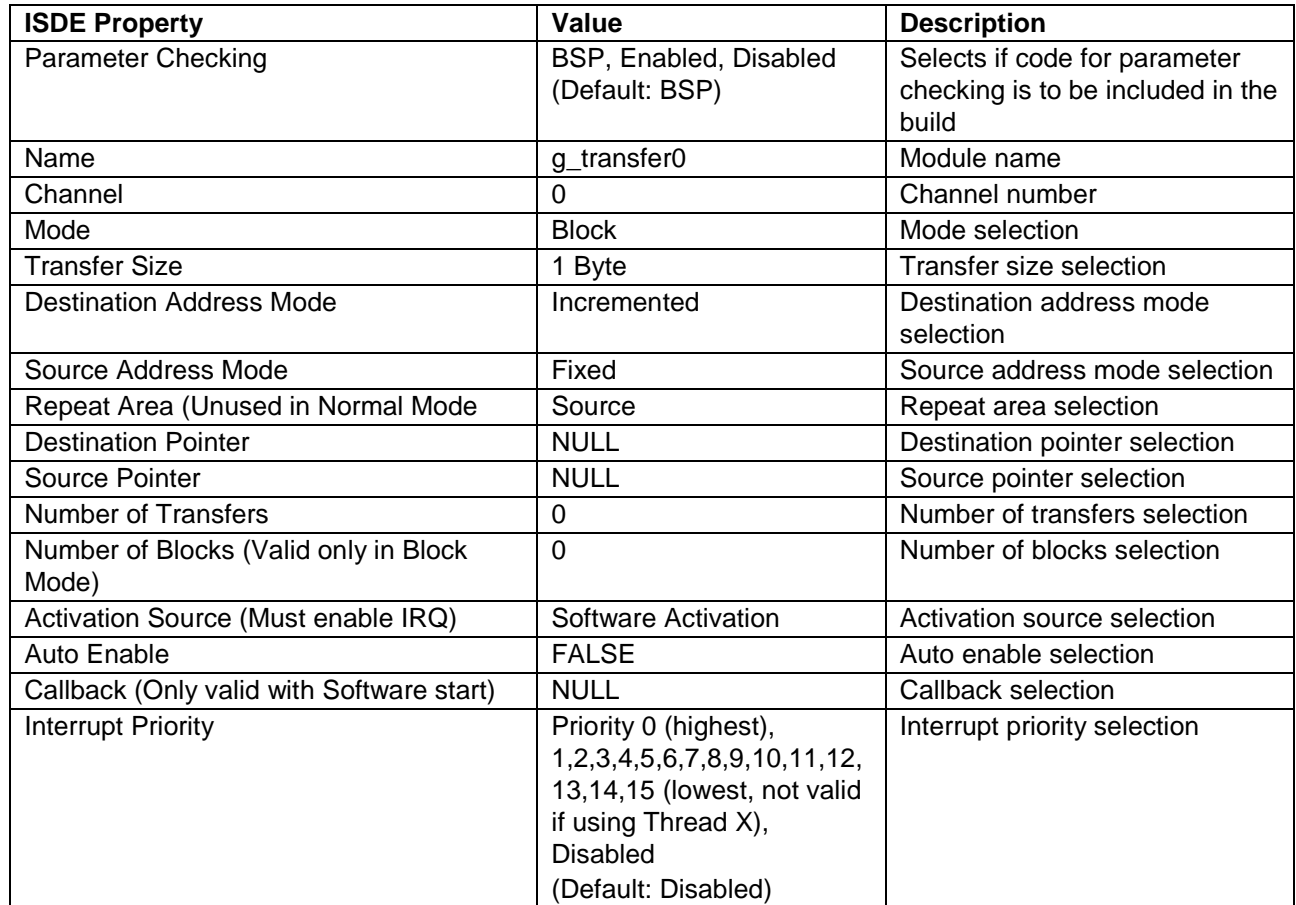

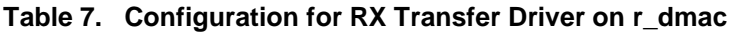

Note: The above setting examples and defaults are for a project using the S7G2 Synergy MCU. Other MCUs may have different default values and available configuration settings.

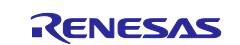

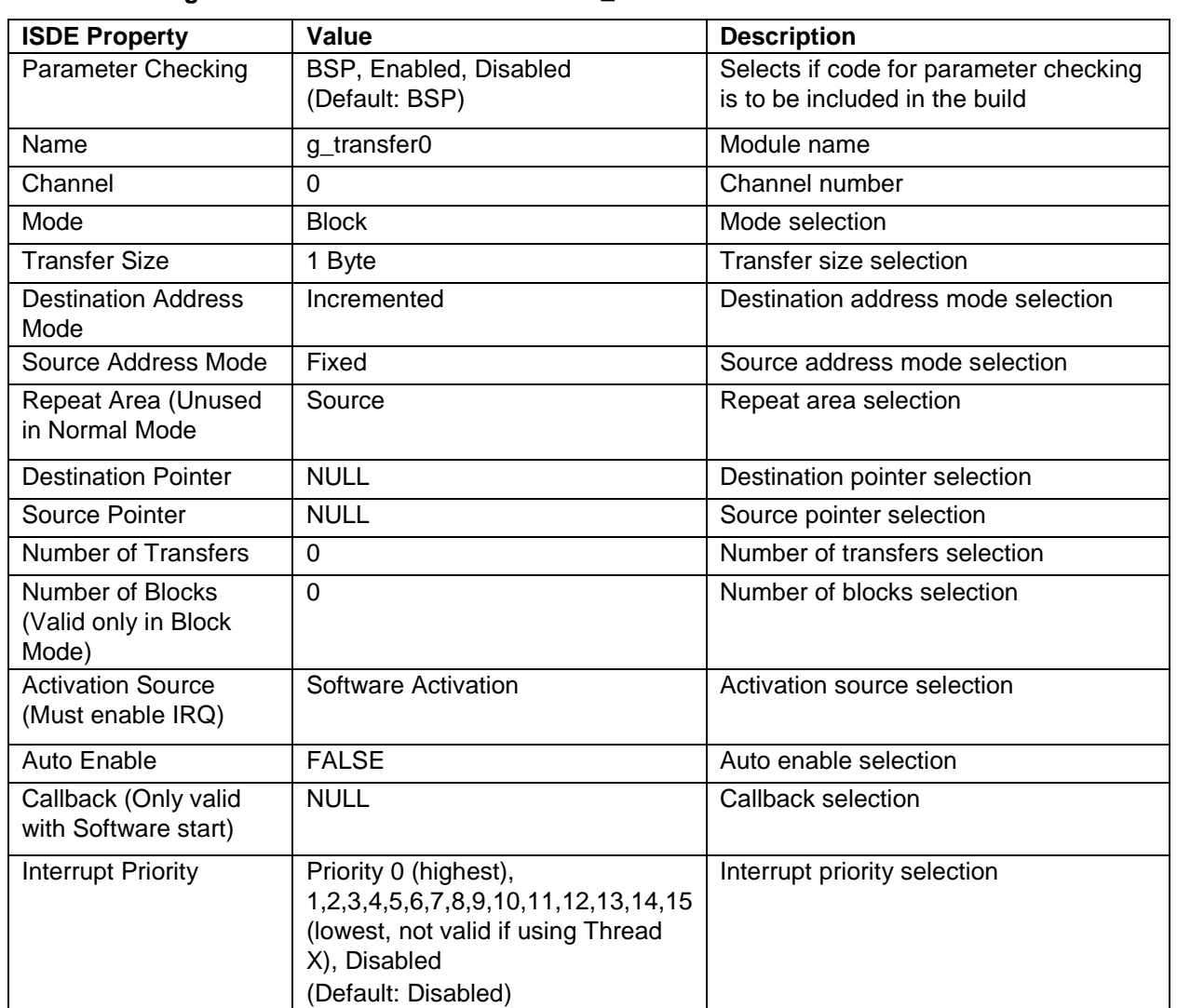

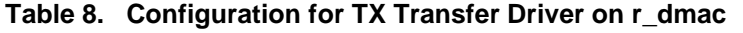

Note: The above setting examples and defaults are for a project using the S7G2 Synergy MCU. Other MCUs may have different default values and available configuration settings.

# <span id="page-6-0"></span>**5.2 Clock configuration**

The USB peripheral module uses UCLK as its clock source. The UCLK should be configured for 48 MHz operation and can be checked in the Clocks tab of the SSP configuration window.

# <span id="page-6-1"></span>**5.3 Pin configuration**

The USB peripheral module uses pins on the MCU to communicate to external devices. I/O pins must be selected and configured as required by the external device. The following tables illustrates the method for selecting the pins within the SSP configuration window and the subsequent table illustrates an example selection for USB pins.

Note: The operation mode selection determines what peripheral signals are available and thus what MCU pins are required.

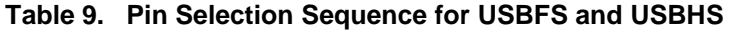

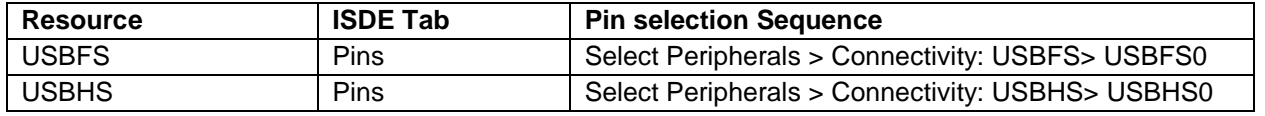

Note: The selection sequence assumes USBFS0 or USBHS0 are the desired hardware target for the driver.

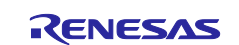

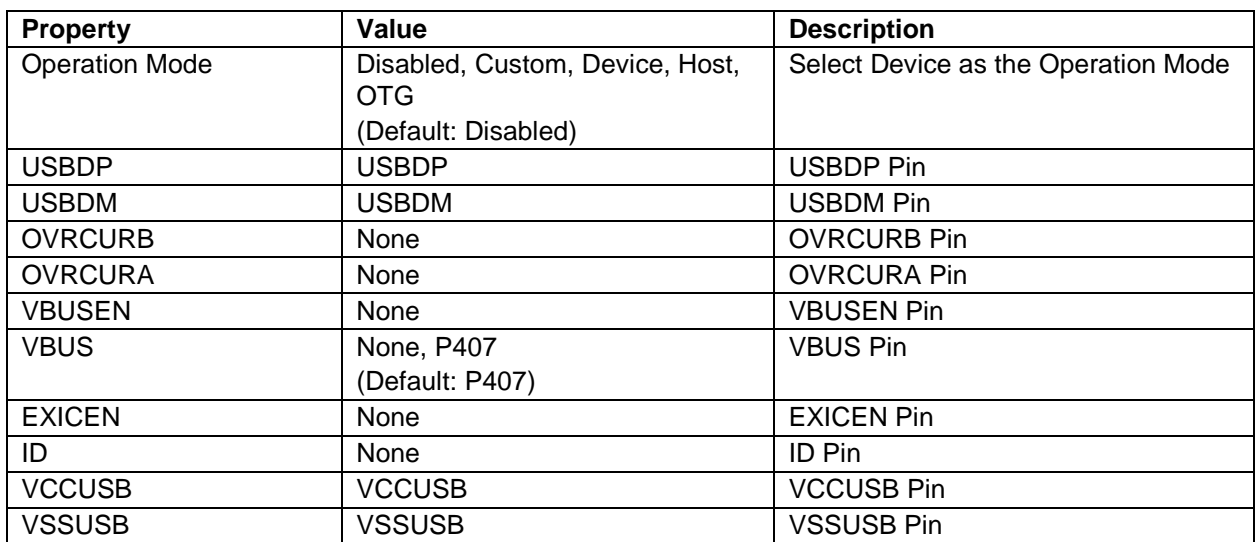

#### **Table 10. Pin Configuration Settings for the USBFS**

Note: The example settings are for a project using the S7G2 Synergy MCU Group and the SK-S7G2 Kit. Other Synergy Kits and other Synergy MCUs may have different available pin configuration settings.

| <b>Property</b>       | Value               | <b>Description</b>                  |
|-----------------------|---------------------|-------------------------------------|
| <b>Operation Mode</b> | Disabled, Custom,   | Select Device as the Operation Mode |
|                       | Device, Host, OTG   |                                     |
|                       | (Default: Disabled) |                                     |
| <b>USBHSDP</b>        | <b>USBHSDP</b>      | <b>USBHSDP</b> Pin                  |
| <b>USBHSDM</b>        | <b>USBHSDM</b>      | <b>USBHSDM Pin</b>                  |
| <b>OVRCURB</b>        | None                | <b>OVRCURB Pin</b>                  |
| <b>OVRCURA</b>        | None                | <b>OVRCURA Pin</b>                  |
| <b>VBUSEN</b>         | None                | <b>VBUSEN Pin</b>                   |
| <b>VBUS</b>           | None                | <b>VBUS Pin</b>                     |
| <b>EXICEN</b>         | None                | <b>EXICEN Pin</b>                   |
| ID                    | <b>None</b>         | ID Pin                              |
| <b>USBHSRREF</b>      | <b>USBHSRREF</b>    | <b>USBHSRREF Pin</b>                |
| <b>AVCCUSBHS</b>      | <b>AVCCUSBHS</b>    | <b>AVCCUSBHS Pin</b>                |
| <b>AVSSUSBHS</b>      | <b>AVSSUSBHS</b>    | <b>AVSSUSBHS Pin</b>                |
| <b>PVSSUSBHS</b>      | <b>PVSSUSBHS</b>    | <b>PVSSUSBHS Pin</b>                |

**Table 11. Pin Configuration Settings for the USBHS**

Note: The example settings are for a project using the S7G2 Synergy MCU Group and the SK-S7G2 Kit. Other Synergy Kits and other Synergy MCUs may have different available pin configuration settings.

# <span id="page-7-0"></span>**6. Using the USBX Host Class Mass Storage Module in an Application**

The configurator generates processing to create and register the USBX Host Class Mass Storage module. File access must be done after the device is connected. Because FileX is used, checking [**Express Logic**] [**fx**] on the **Components** tab of the configurator is necessary.

The typical steps in using the USBX Host Class Mass Storage module in an application are:

- 1. Get the first instance of the connected device with ux\_host\_stack\_class\_instance\_get API.
- 2. Wait until successful.
- 3. Wait for the device status to become live.
- 4. Wait for media to be mounted.
- 5. Access the file on the media with the FileX API.

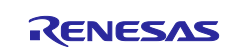

These common steps are illustrated in a typical operational flow diagram in the following figure:

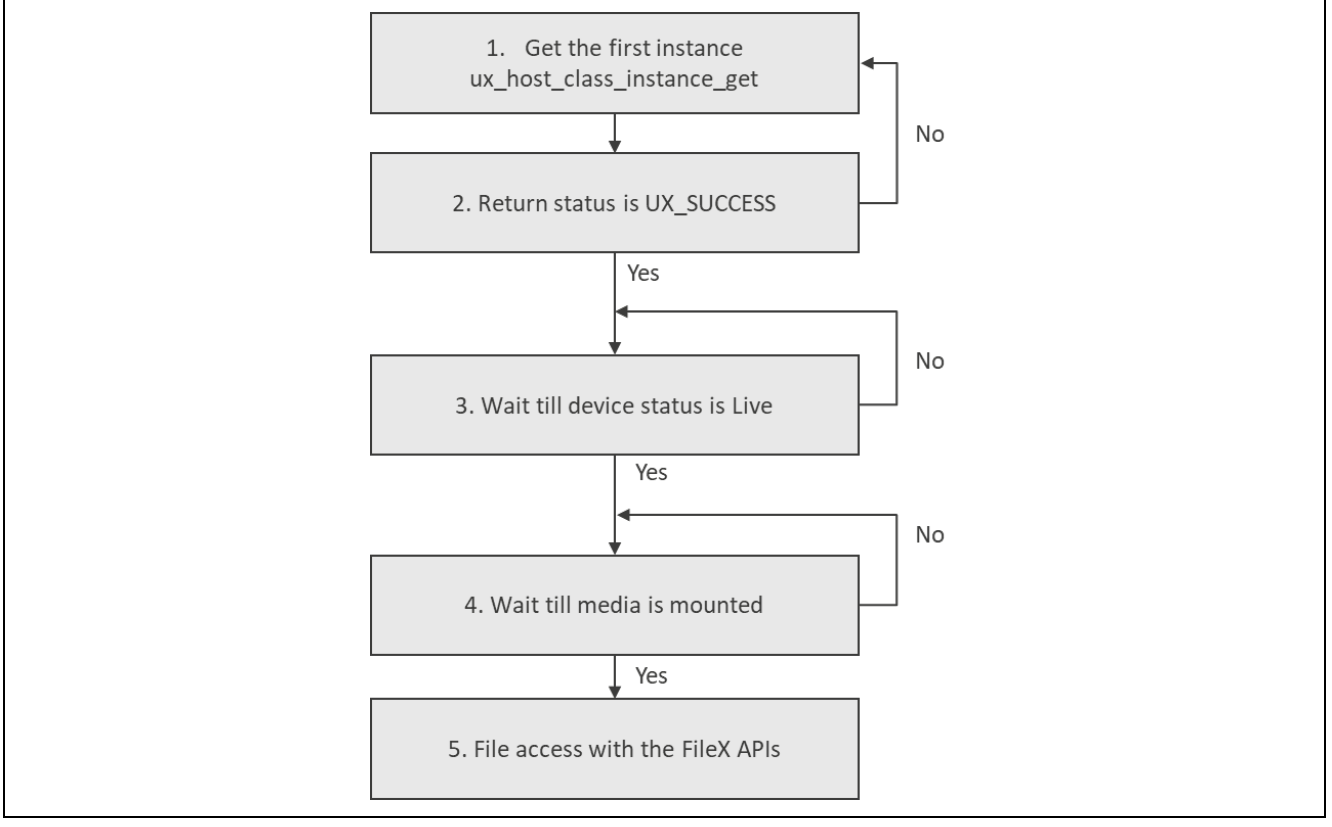

#### **Figure 3. Flow Diagram of a Typical USBX Host Class Mass Storage Module Application**

#### <span id="page-8-0"></span>**7. Application Project**

The application project associated with this module guide demonstrates the mentioned steps in a full design. The project can be found using the link provided in the References section at the end of this document. You may want to import and open the application project within the ISDE and view the configuration settings for the USBX Host Class Mass Storage module. You can also read over the code (in usb thread entry.c) used to illustrate the USBX Host Class Mass Storage module APIs in a complete design.

The application project demonstrates the typical use of the USBX Host Class Mass Storage module APIs. The application project main thread entry waits for the connection from the callback function, reads the firstdir\counter.txt file in the USB memory, and updates the described number. If firstdir does not exist, the directory information is ignored. If this file does not exist, create a file. After updating the file, the application waits until the USB memory is unplugged. The application uses LED2, LED1 and LED0 in sequence to provide status of the application. (When all three or two (depends upon evaluation board) lights up, it indicates operation is complete and you can disconnect the attached mass storage device. The application uses SEMI-HOSTING feature, it displays relevant messages and errors to the user.

The user-callback function obtains a pointer of FileX by using

ux\_system\_host\_storage\_fx\_media\_get and notifies the main thread of the plugged or unplugged state. The following table identifies the target versions for the associated software and hardware used by the application project.

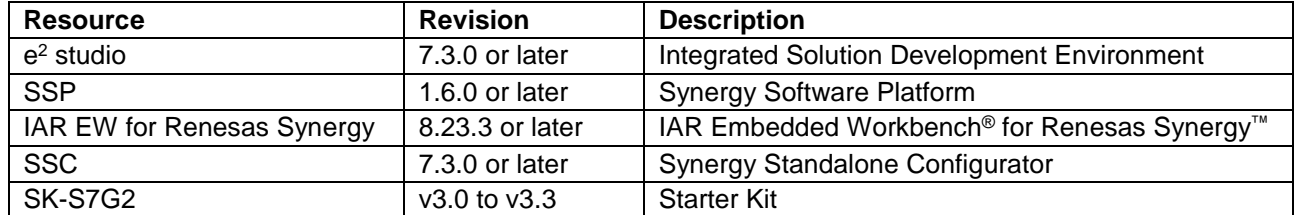

#### **Table 12. Software and Hardware Resources Used by the Application Project**

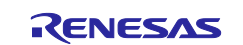

A simple flow diagram of the application project is given in the following figure:

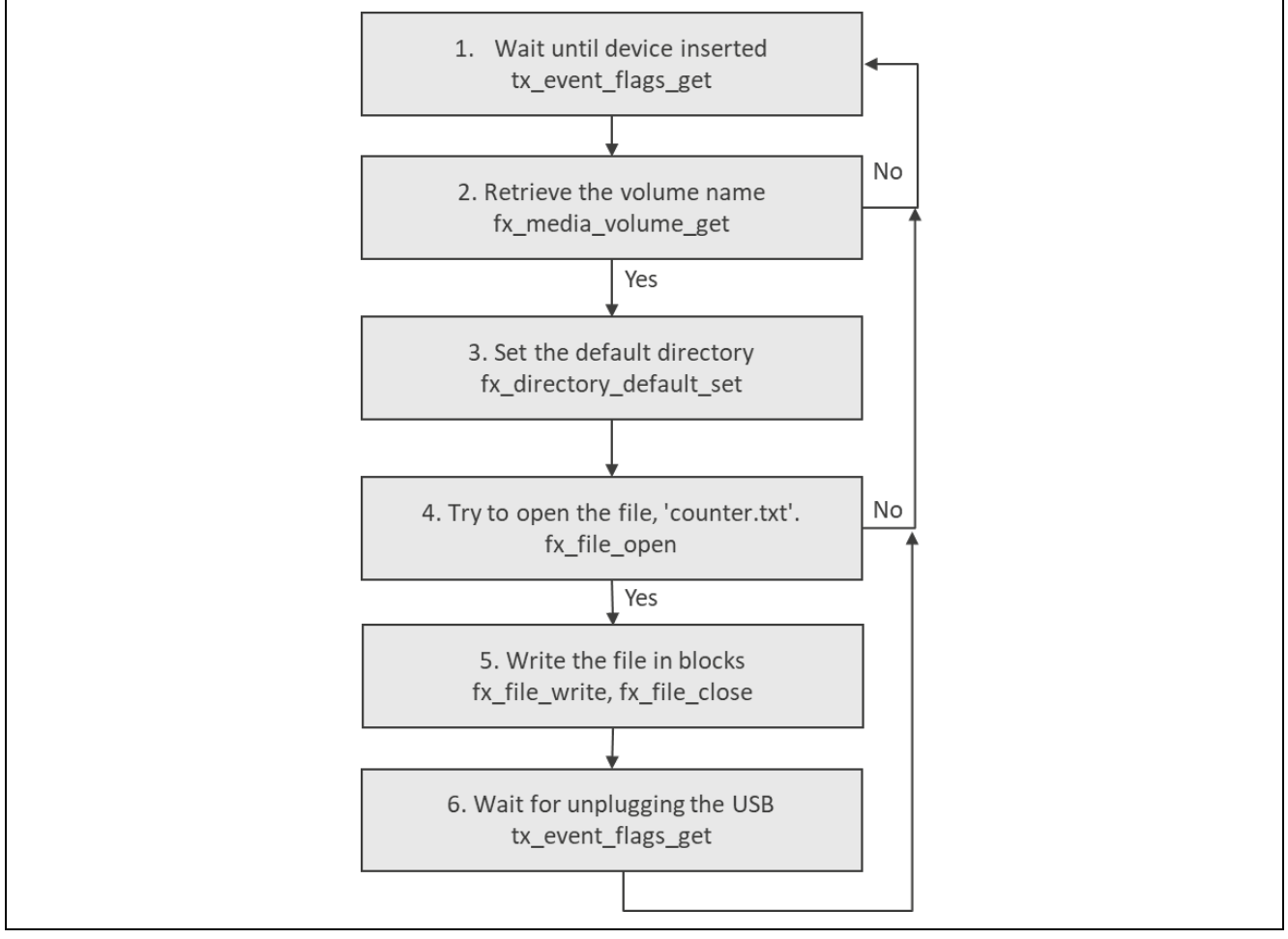

**Figure 4. USBX Host Class Mass Storage Module Application Project Flow Diagram**

The **usb thread entry.c** file is located in the project once it has been imported into the ISDE. You can open this file within the ISDE and follow along with the following description to help identify key uses of APIs.

The first section of usb thread entry.c is a header file for the user thread. The following section is a callback function where USB memory is connected or disconnected. The last section is the user thread that reads from and writes to the USB memory; when connected to USB memory,

usb\_host\_plug\_event\_notification is called. This callback function determines the connected device from the argument, saves the pointer of the FileX instance, and notifies the user thread. This callback function is also called when the USB memory was unplugged. The user thread receives notification from the callback function and starts access to the USB memory. The user thread gets the volume name of the media and sets the default directory to **firstdir**, open **counter.txt**, update the first written character, and write it again. Close the media and wait for the USB memory to be unplugged.

The application implements primary error handling. On detection of any error, the application displays the error on the **Renesas virtual debugging console** and halts the thread execution.

A few key properties are configured in this application project to support the required operations and the physical properties of the target board and MCU. The properties with the values set for this specific project are listed in the following table; you can also open the application project and view these settings in the **Properties** window as a hands-on exercise.

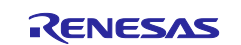

# **Table 13. USBX Host Class Mass Storage Module Configuration Settings for the Application Project**

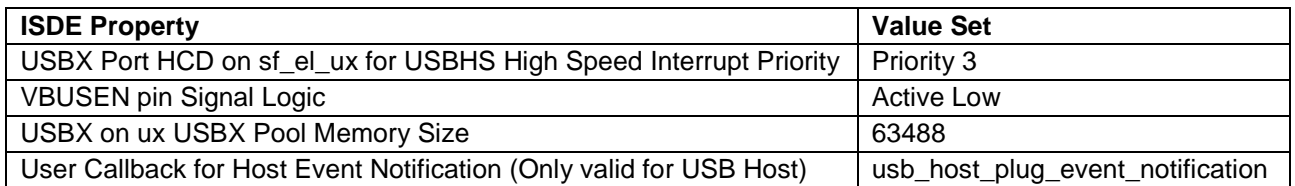

#### **Table 14. Configuration for RX Transfer Driver on r\_dmac for Application Project**

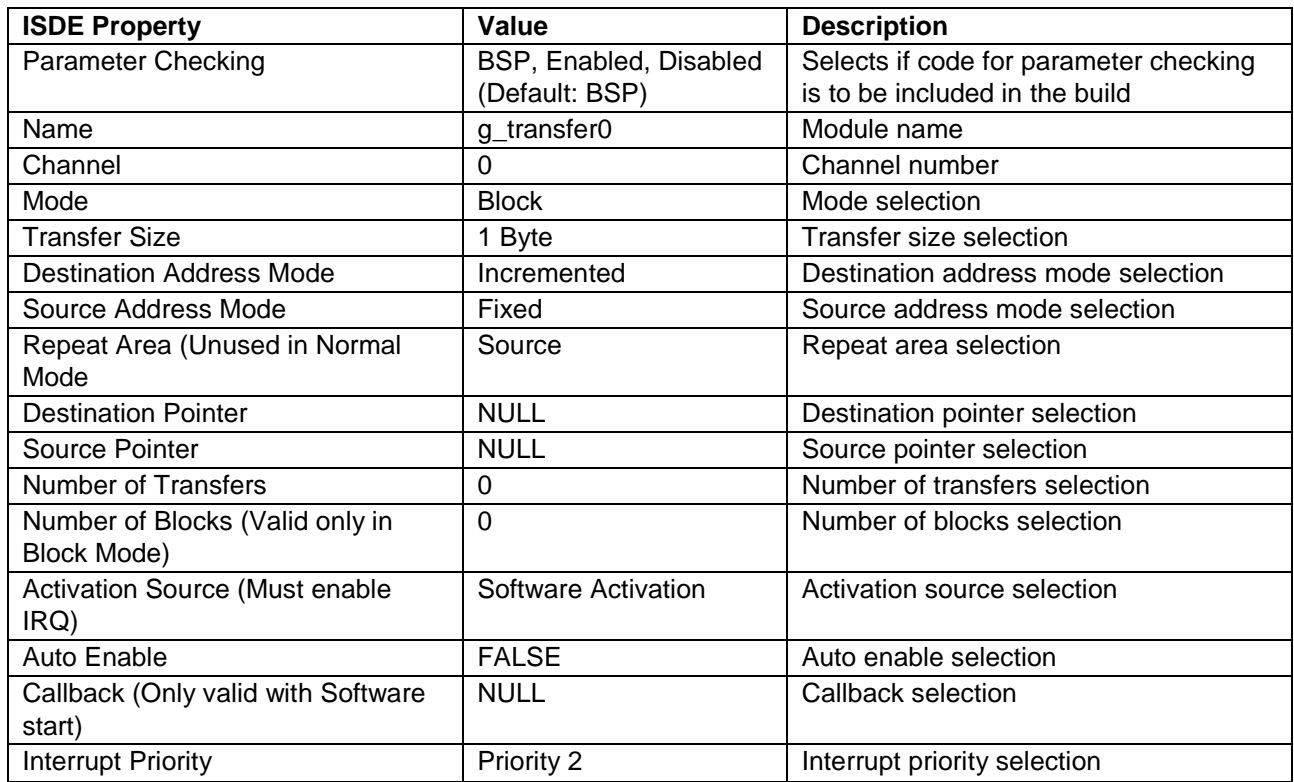

Note: The above setting examples and defaults are for a project using the S7G2 Synergy MCU. Other MCUs may have different default values and available configuration settings.

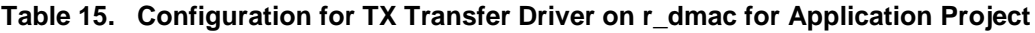

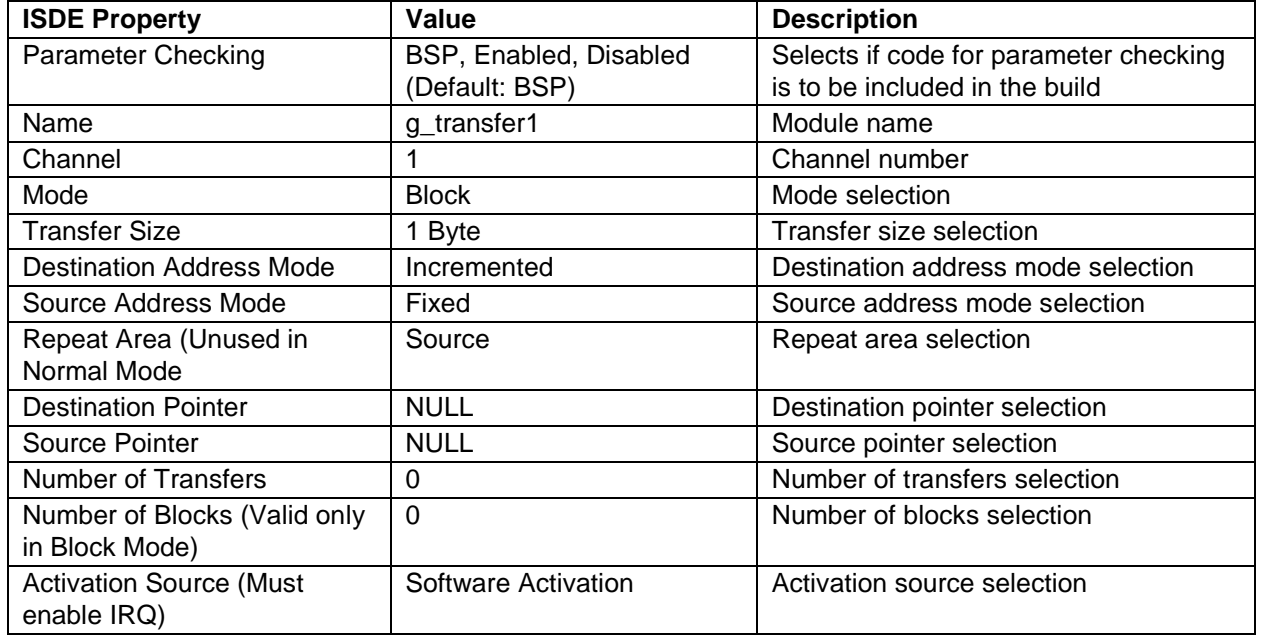

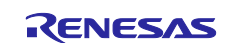

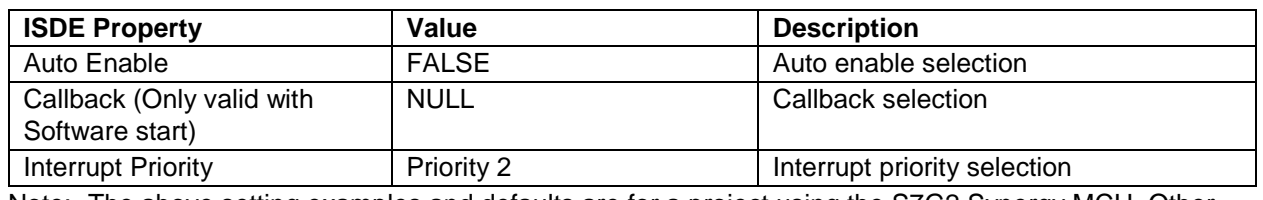

Note: The above setting examples and defaults are for a project using the S7G2 Synergy MCU. Other MCUs may have different default values and available configuration settings.

# <span id="page-11-0"></span>**8. Customizing for a Target Application**

Some configuration settings will normally be changed by the user from those shown in the application project. For example, you can also add a data-transfer module for data transfer of USBX Port HCD. This data-transfer module can be added simply by clicking on the box for TX or RX displayed under the USBX Port HCD box of the configurator.

# <span id="page-11-1"></span>**9. Running the Application Project**

To run the USBX Host Class Mass Storage module application project and to see it executed on a target kit, you can simply import it into your ISDE, compile, and run debug. Refer to the *Renesas Synergy™ Project Import Guide* (r11an0023eu0121-synergy-ssp-import-guide) included in this package for instructions on importing the project into e2 studio or IAR Embedded Workbench® for Renesas Synergy™ and building/running the application.

To implement the USBX Host Class Mass Storage module application in a new project, follow the steps for defining, configuring, auto-generating files, adding code, compiling, and debugging on the target kit. Following these steps is a hands-on approach that can help make the development process with SSP more practical.

Note: The following steps are described in sufficient detail for someone experienced with the basic flow through the Synergy development process. If these steps are not familiar, refer to the first few chapters of the *SSP User's Manual* for a description of how to accomplish these steps.

To create and run the USBX Host Class Mass Storage application project, simply follow these steps:

- 1. Create a new Renesas Synergy project for the S7G2-SK called USBX\_Mass\_Storage\_Host.
- 2. Select the **Threads** tab.
- 3. Add the usb\_thread to **Threads**.
- 4. Add the EventFlags on USB Thread Objects. Name: USB Plug Event Flags Symbol: g\_usb\_plug\_events
- 5. Add the FileX on USBX Mass Storage module to the USB Thread Stacks.
- 6. Click the USBX on ux box on the USB Thread Stacks.
- 7. Change the USBX Pool Memory Size to 63488 on property window.
- 8. Change the User Callback for Host Event Notification (Only valid for USB Host) to usb\_host\_plug\_event\_notification on the property window.
- 9. Click the **Add USBX Port HCD** box and select the **USBX Port HCD** on sf\_el\_ux for **USBHS**.
- 10. Change the **High Speed Interrupt Priority** to **Priority 3** on the property window.
- 11. Change the **VBUSEN pin Signal Logic** to **Active Low** on the property window.
- 12. Click on the **Generate Project Content** button.
- 13. Add the code from the supplied project file usb\_thread\_entry.c or copy over the generated usb\_thread\_entry.c file also build the project.
- 14. Connect to the host PC via a micro USB cable to J19 on SK-S7G2.
- 15. Start to debug the application.
- 16. Insert the USB memory into J6 connector on SK-S7G2.
- 17. Wait for the three LEDs on SK-S7G2 to light up.
- 18. Remove the USB memory from SK-S7G2.
- 19. The written file to the USB memory can be seen on the host PC.

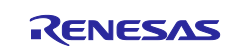

Note : When testing the application on DK-S3A7, make sure that the switch S6 (USBF) is turned off.

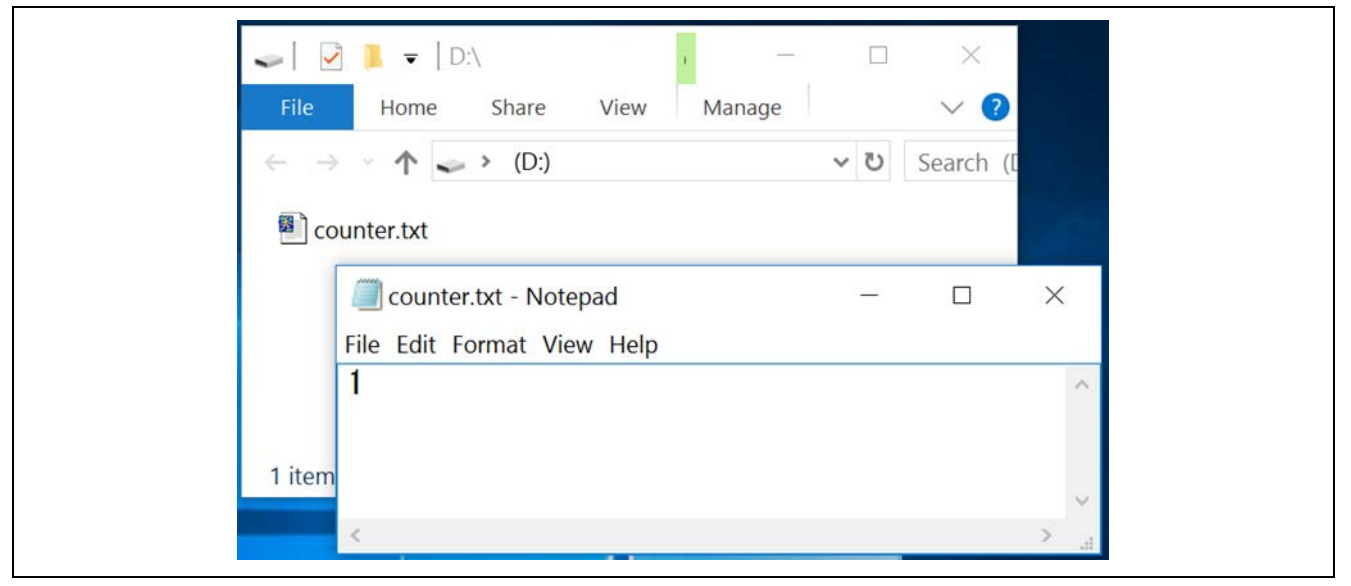

**Figure 5. Example Initial File by USBX Host Class Mass Storage Module Application Project**

# <span id="page-12-0"></span>**10. Conclusion**

This module guide has provided all the background information needed to select, add, configure, and use the module in an example project. Many of these steps were time consuming and error-prone activities in previous generations of embedded systems. The Renesas Synergy™ Platform makes these steps much less time consuming and removes the common errors, like conflicting configuration settings or incorrect selection of lower-level drivers. The use of high-level APIs as demonstrated in the application project illustrate additional development time savings by allowing work to begin at a high level and avoiding the time required in older development environments to use or in some cases, create, lower-level drivers.

# <span id="page-12-1"></span>**11. Next Steps**

After you have mastered a simple USBX Host Class Mass Storage module project you may want to review a more complex example. Other application projects and application notes that demonstrate USBX Host Class Mass Storage use can be found as described in the References section below.

# <span id="page-12-2"></span>**12. Reference Information**

*SSP User's Manual:* Available in html format in the SSP distribution package and as a pdf from the Renesas Synergy Gallery.

Links to all the most up-to-date USBX Host Class Mass Storage module reference materials and resources are available on the Renesas Synergy Knowledge Base: [https://en](https://en-support.renesas.com/knowledgeBase/16977576)[support.renesas.com/knowledgeBase/16977576.](https://en-support.renesas.com/knowledgeBase/16977576)

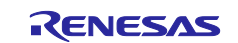

# **Website and Support**

Visit the following vanity URLs to learn about key elements of the Synergy Platform, download components and related documentation, and get support.

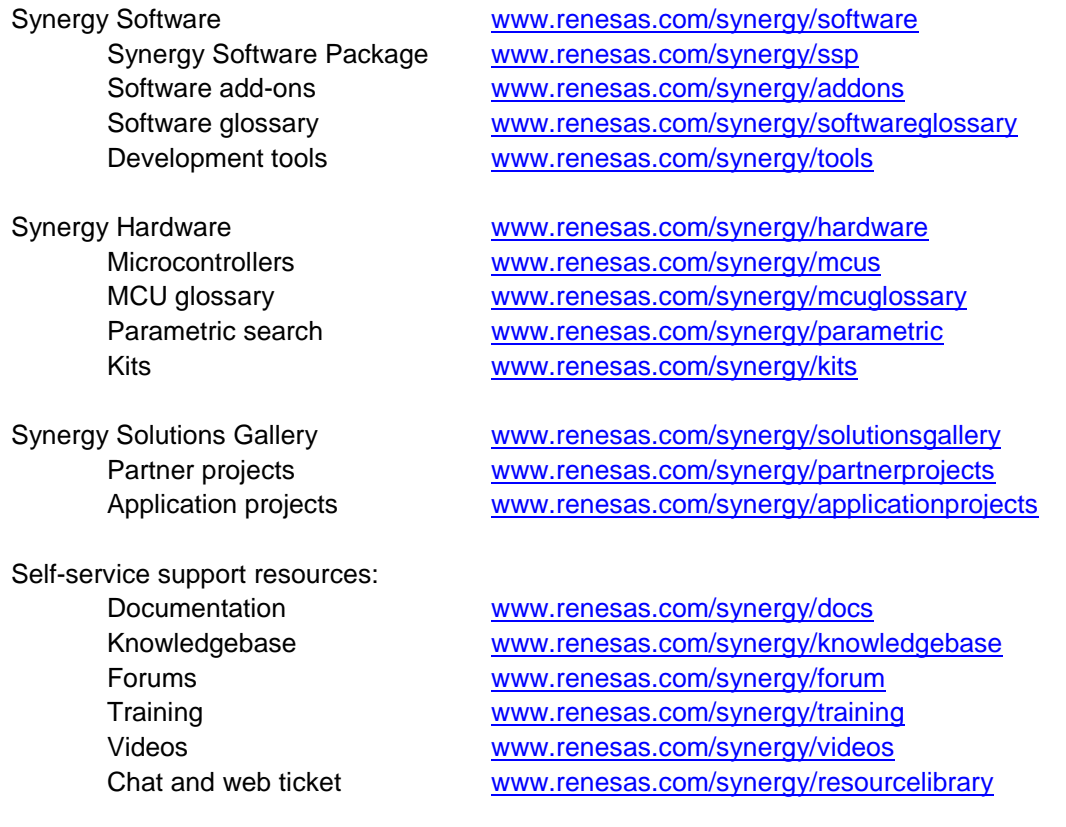

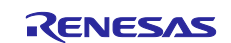

# <span id="page-14-0"></span>**Revision History**

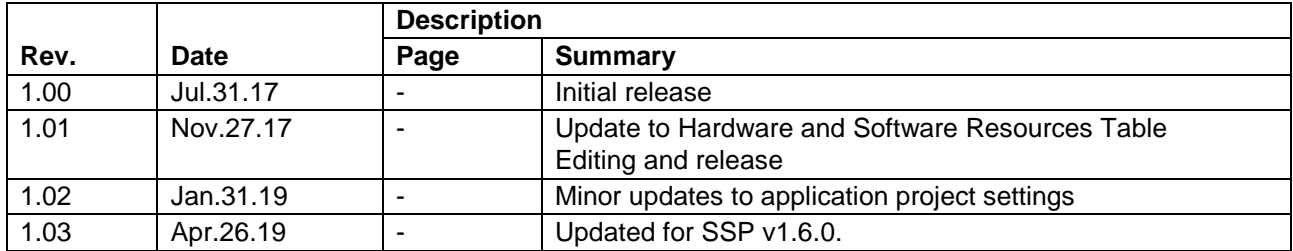

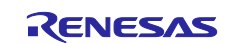

# **Notice**

- 1. Descriptions of circuits, software and other related information in this document are provided only to illustrate the operation of semiconductor products and application examples. You are fully responsible for the incorporation or any other use of the circuits, software, and information in the design of your product or system. Renesas Electronics disclaims any and all liability for any losses and damages incurred by you or third parties arising from the use of these circuits, software, or information.
- 2. Renesas Electronics hereby expressly disclaims any warranties against and liability for infringement or any other claims involving patents, copyrights, or other intellectual property rights of third parties, by or arising from the use of Renesas Electronics products or technical information described in this document, including but not limited to, the product data, drawings, charts, programs, algorithms, and application examples.
- 3. No license, express, implied or otherwise, is granted hereby under any patents, copyrights or other intellectual property rights of Renesas Electronics or others.
- 4. You shall not alter, modify, copy, or reverse engineer any Renesas Electronics product, whether in whole or in part. Renesas Electronics disclaims any and all liability for any losses or damages incurred by you or third parties arising from such alteration, modification, copying or reverse engineering.
- 5. Renesas Electronics products are classified according to the following two quality grades: "Standard" and "High Quality". The intended applications for each Renesas Electronics product depends on the product's quality grade, as indicated below.
	- "Standard": Computers; office equipment; communications equipment; test and measurement equipment; audio and visual equipment; home electronic appliances; machine tools; personal electronic equipment; industrial robots; etc.

"High Quality": Transportation equipment (automobiles, trains, ships, etc.); traffic control (traffic lights); large-scale communication equipment; key financial terminal systems; safety control equipment; etc.

Unless expressly designated as a high reliability product or a product for harsh environments in a Renesas Electronics data sheet or other Renesas Electronics document, Renesas Electronics products are not intended or authorized for use in products or systems that may pose a direct threat to human life or bodily injury (artificial life support devices or systems; surgical implantations; etc.), or may cause serious property damage (space system; undersea repeaters; nuclear power control systems; aircraft control systems; key plant systems; military equipment; etc.). Renesas Electronics disclaims any and all liability for any damages or losses incurred by you or any third parties arising from the use of any Renesas Electronics product that is inconsistent with any Renesas Electronics data sheet, user's manual or other Renesas Electronics document.

- 6. When using Renesas Electronics products, refer to the latest product information (data sheets, user's manuals, application notes, "General Notes for Handling and Using Semiconductor Devices" in the reliability handbook, etc.), and ensure that usage conditions are within the ranges specified by Renesas Electronics with respect to maximum ratings, operating power supply voltage range, heat dissipation characteristics, installation, etc. Renesas Electronics disclaims any and all liability for any malfunctions, failure or accident arising out of the use of Renesas Electronics products outside of such specified ranges.
- 7. Although Renesas Electronics endeavors to improve the quality and reliability of Renesas Electronics products, semiconductor products have specific characteristics, such as the occurrence of failure at a certain rate and malfunctions under certain use conditions. Unless designated as a high reliability product or a product for harsh environments in a Renesas Electronics data sheet or other Renesas Electronics document, Renesas Electronics products are not subject to radiation resistance design. You are responsible for implementing safety measures to guard against the possibility of bodily injury, injury or damage caused by fire, and/or danger to the public in the event of a failure or malfunction of Renesas Electronics products, such as safety design for hardware and software, including but not limited to redundancy, fire control and malfunction prevention, appropriate treatment for aging degradation or any other appropriate measures. Because the evaluation of microcomputer software alone is very difficult and impractical, you are responsible for evaluating the safety of the final products or systems manufactured by you.
- 8. Please contact a Renesas Electronics sales office for details as to environmental matters such as the environmental compatibility of each Renesas Electronics product. You are responsible for carefully and sufficiently investigating applicable laws and regulations that regulate the inclusion or use of controlled substances, including without limitation, the EU RoHS Directive, and using Renesas Electronics products in compliance with all these applicable laws and regulations. Renesas Electronics disclaims any and all liability for damages or losses occurring as a result of your noncompliance with applicable laws and regulations.
- 9. Renesas Electronics products and technologies shall not be used for or incorporated into any products or systems whose manufacture, use, or sale is prohibited under any applicable domestic or foreign laws or regulations. You shall comply with any applicable export control laws and regulations promulgated and administered by the governments of any countries asserting jurisdiction over the parties or transactions.
- 10. It is the responsibility of the buyer or distributor of Renesas Electronics products, or any other party who distributes, disposes of, or otherwise sells or transfers the product to a third party, to notify such third party in advance of the contents and conditions set forth in this document.
- 11. This document shall not be reprinted, reproduced or duplicated in any form, in whole or in part, without prior written consent of Renesas Electronics. 12. Please contact a Renesas Electronics sales office if you have any questions regarding the information contained in this document or Renesas
- Electronics products. (Note1) "Renesas Electronics" as used in this document means Renesas Electronics Corporation and also includes its directly or indirectly controlled
- subsidiaries.
- (Note2) "Renesas Electronics product(s)" means any product developed or manufactured by or for Renesas Electronics.

(Rev.4.0-1 November 2017)

# **Corporate Headquarters Contact information**

TOYOSU FORESIA, 3-2-24 Toyosu, Koto-ku, Tokyo 135-0061, Japan [www.renesas.com](https://www.renesas.com/)

#### **Trademarks**

Renesas and the Renesas logo are trademarks of Renesas Electronics Corporation. All trademarks and registered trademarks are the property of their respective owners.

For further information on a product, technology, the most up-to-date version of a document, or your nearest sales office, please visit: [www.renesas.com/contact/.](https://www.renesas.com/contact/)